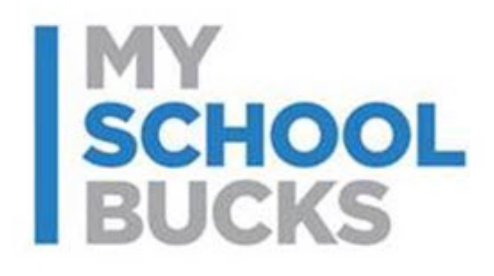

## **MySchoolBucks**

## **End of Year/Start of Year Process**

Last Updated: January 2016

#### **Table of Contents**

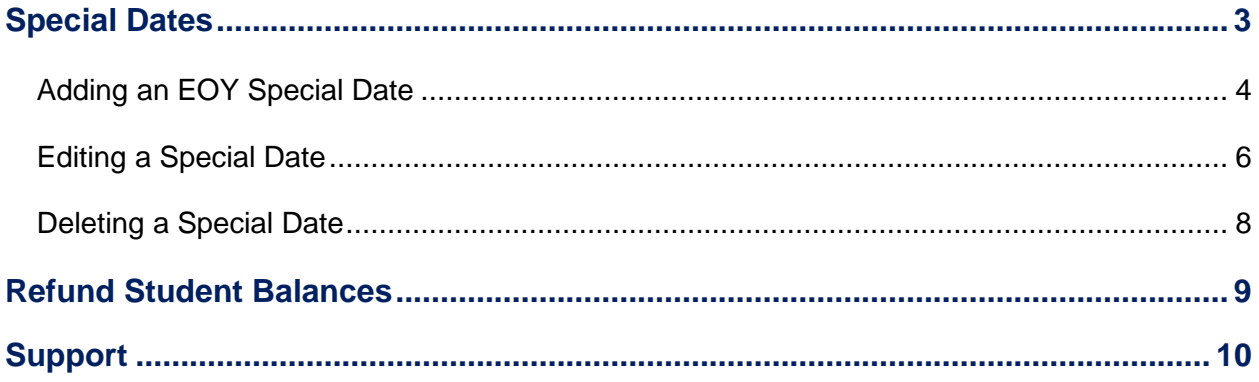

#### **Special Dates**

Special Dates is the section used for easily setting up the MySchoolBucks website for periods of inactivity, such as Winter Break or the end of the school year. This way, payments will stop and start up again automatically based on a pre-selected date range.

To access the Special Dates feature, click **Special Dates (Holiday, EOY)**.

#### **District Setup** Configuration **Users District Settings** Manage Users Customize User Fields **Manage Providers Manage Departments Manage Graphics Stores Edit Landing Page Store Options** Special Dates (Holiday, EOY) Manage Stores **Manage Product Groups** Payments **Product Wizard Payment Options Customize Product Fields Payment Gateways** Manage Payment Methods **Web Forms** Manage G/L Accounts Manage Web Forms Manage Balance Accounts Messaging Obligations **Manage News** Cashier Manage Website Links **Manage Obligations** Reports Subscriptions Reports **Membership Options**

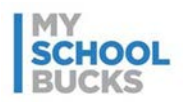

#### **Adding an EOY Special Date**

- 1. On the District Setup page, click **Special Dates (Holiday, EOY)**.
- 2. Click **Add**.

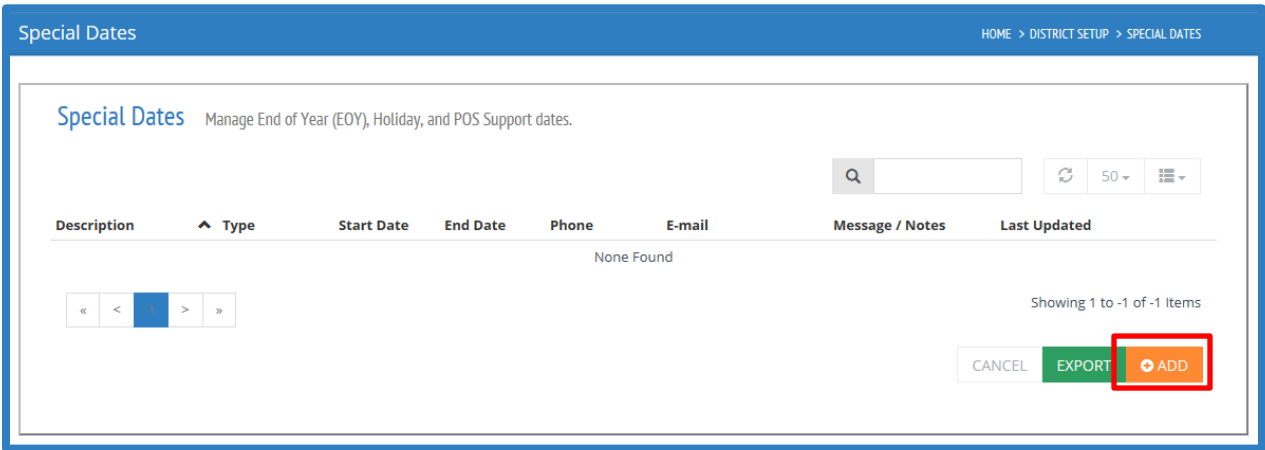

3. Under Date Type, select **End of Year**.

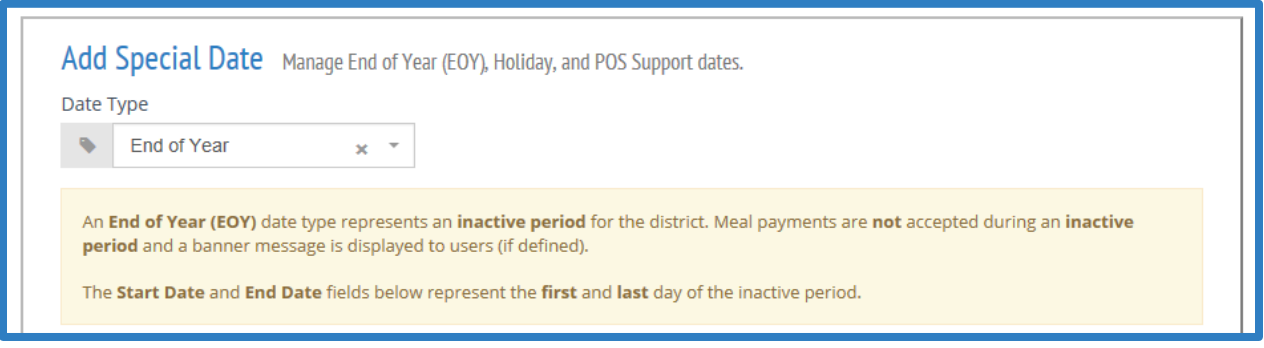

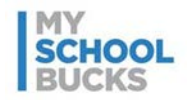

- 4. Under **Description**, enter a short description for the inactive period such as "Year End 2016" or "2016 Summer Break".
- 5. Under **Start Date**, enter the first day that payments through MySchoolBucks will be turned off. This likely comes after the last day of school.
- 6. Under **End Date**, enter the first day that payments through MySchoolBucks will be turned back on. This should coincide with the earliest date your district is able to accept online payments for the next school year.
- 7. Under **Contact Phone**, enter the phone number for the food service representative. This step is optional.
- 8. Under **Contact Email**, enter the email address of the food service representative. The email listed here will receive automated emails and reminders related to this special date setup. This step is optional.
- 9. Under **Banner Message**, enter the message you would like to appear for users logging in to MySchoolBucks during this inactive period.

**NOTE:** There is a maximum of 200 characters.

10. When you have finished entering the necessary information, click **Submit**.

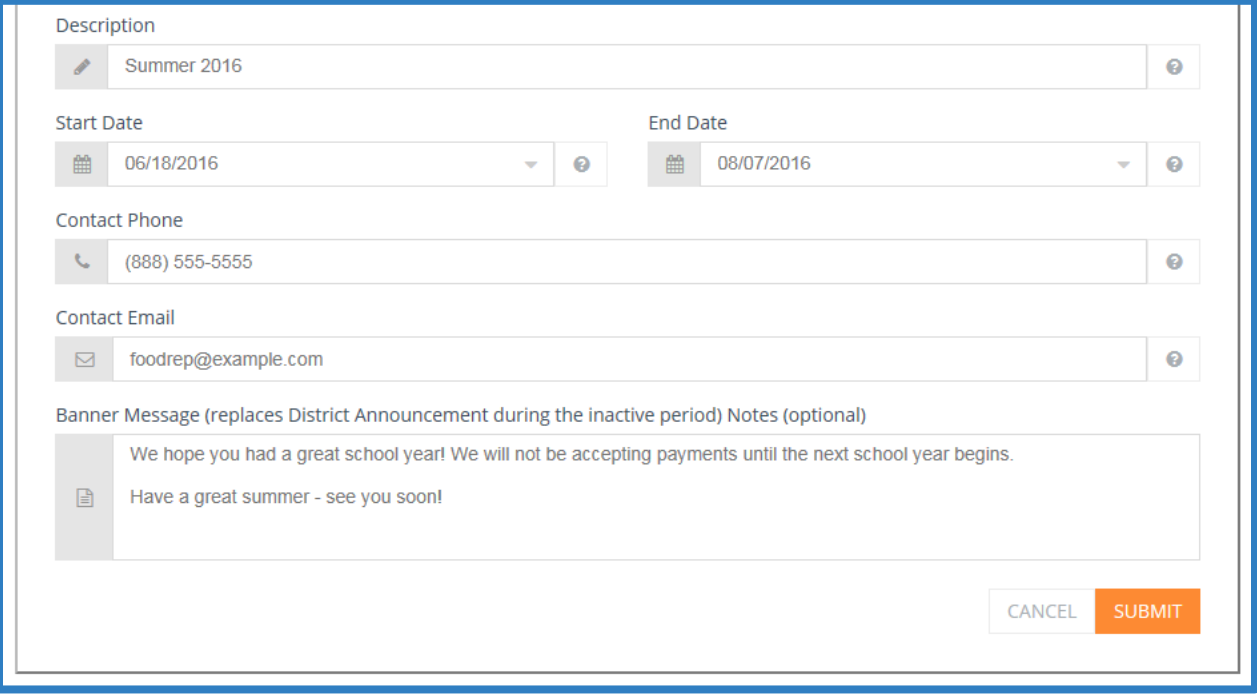

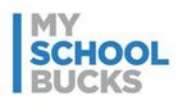

11. The newly added special date will appear on the Special Dates page.

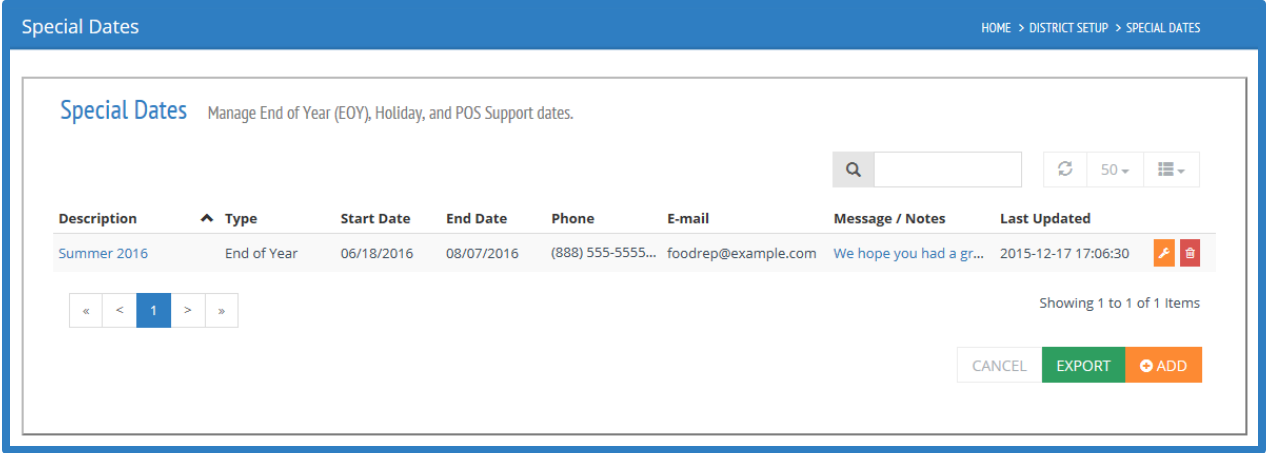

#### **Editing a Special Date**

To edit an entry on the Special Dates page, click the **yellow icon** next to the special date you wish to edit.

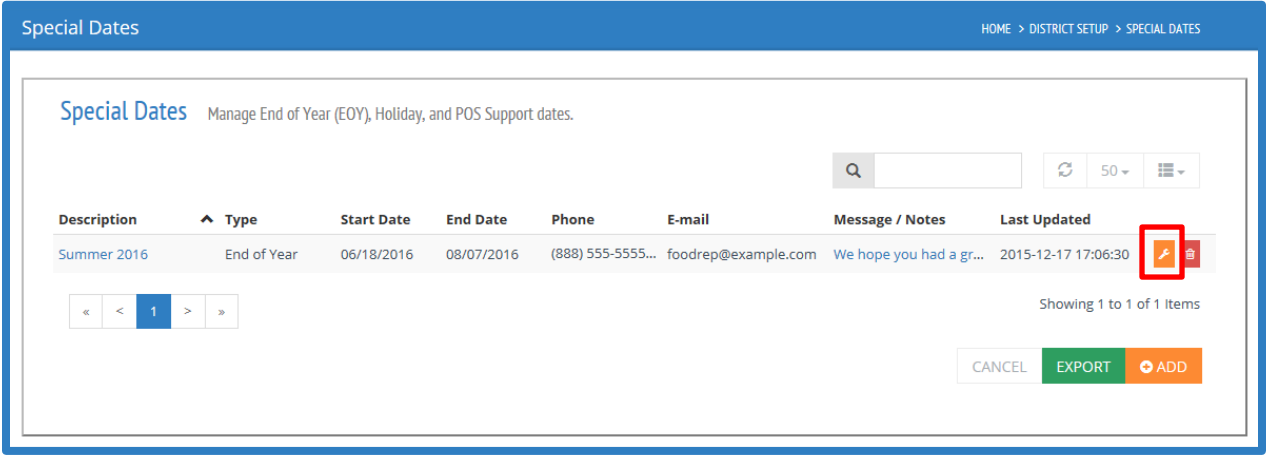

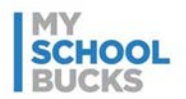

From here, editing an existing special date is virtually identical to the process of adding a new one with the exception of the Date Type, which cannot be changed after first adding the special date. Note that the email address listed under **Contact Email** will receive automated messages and reminders related to this special date setup Click **Submit** to save any edits made, or click **Cancel** to return to the Special Dates page and discard any changes.

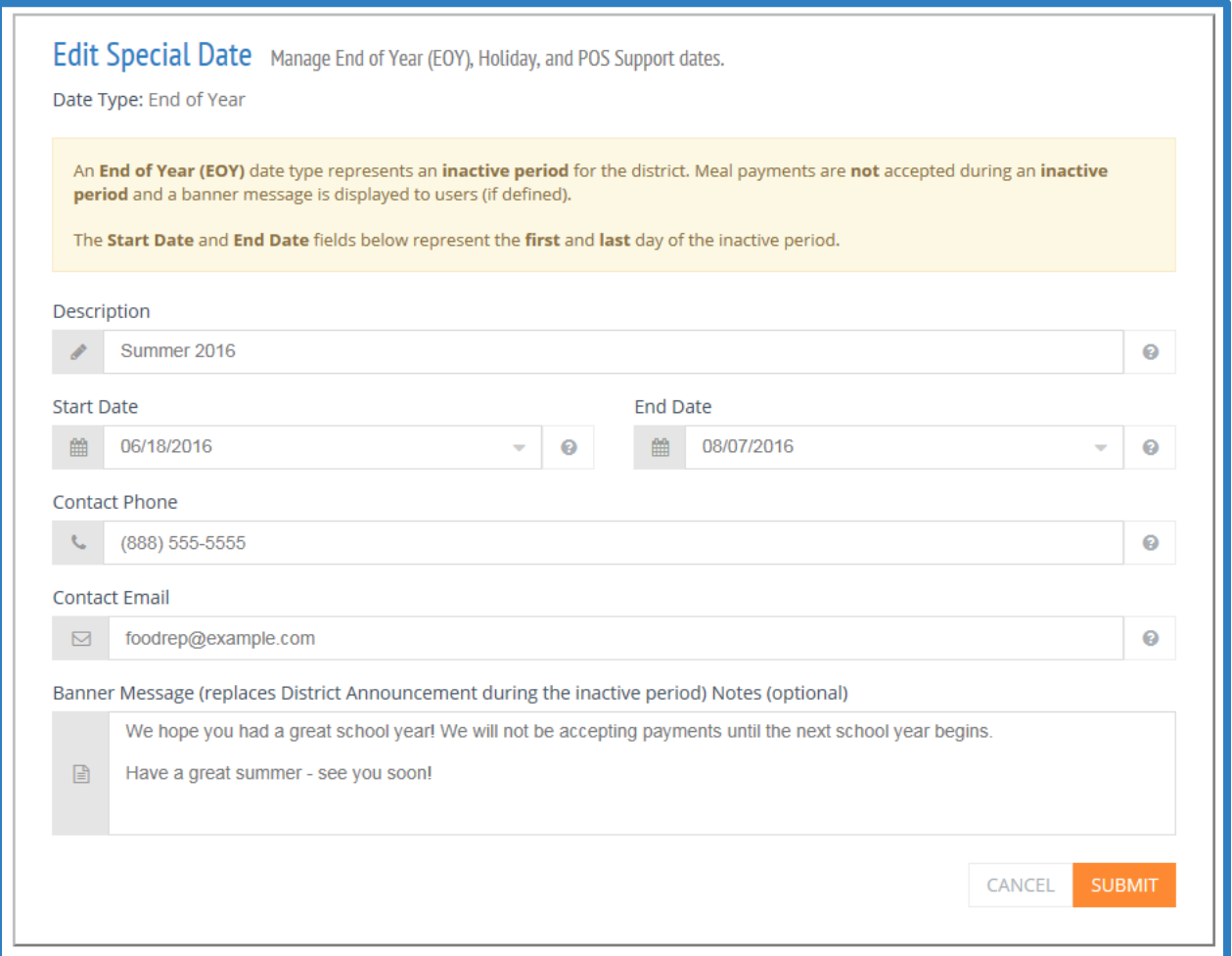

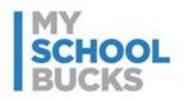

#### **Deleting a Special Date**

To delete an entry on the Special Dates page, click the **red icon** next to the entry you wish to delete.

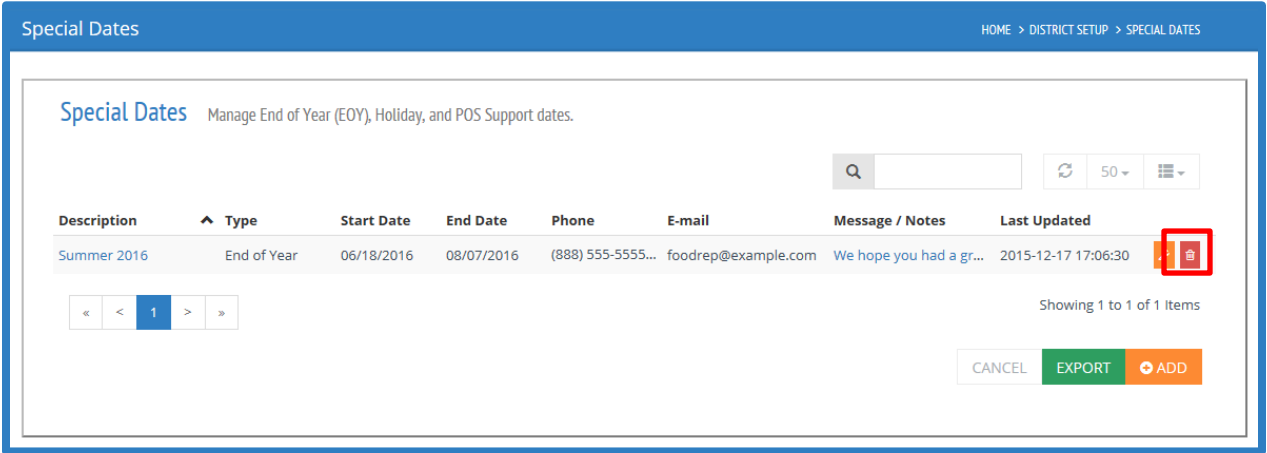

Information for the special date will appear. Click **Yes, Delete** to confirm deleting the entry.

This can be useful for removing older date periods that have already passed.

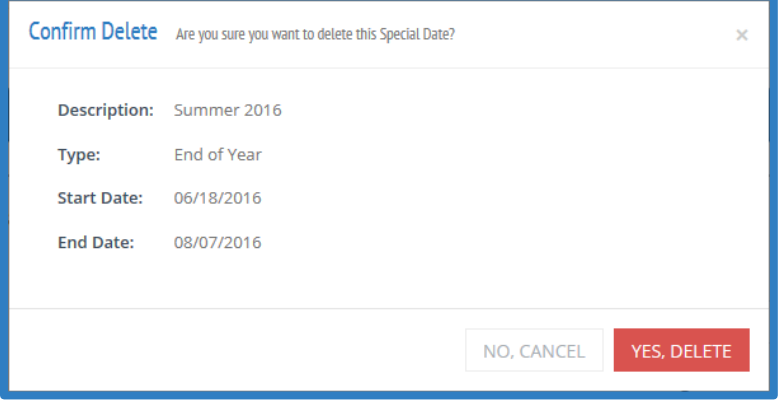

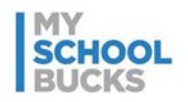

#### **Refund Student Balances**

Provide refunds for students in accordance with your district's refund policy, especially for graduating seniors and students leaving the district. Please do not refer parents to contact the MySchoolBucks support team for refunds. MySchoolBucks does not retain any funds on behalf of the district.

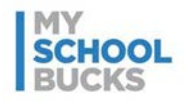

#### **Support**

For additional support, please contact Technical Support between the hours of 8 AM EST and 5 PM EST at 1-800-803-6755.

You may also contact customer technical support by using our [support request form.](http://www.myschoolbucks.com/ver2/etc/getsupportrequest)

This confidential document is issued pursuant to non-disclosure agreements in place and subject to the terms and conditions contained therein. Reproduction or use, without the express permission from Heartland School Solutions of any portion of this manual is prohibited. Copyright 2015, Heartland School Solutions.